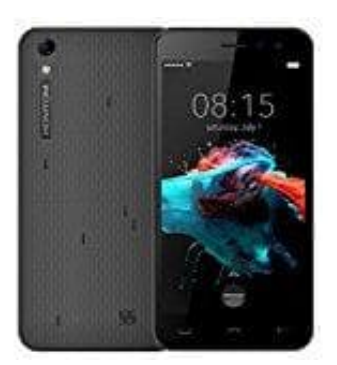

## **HOMTOM HT16**

## **Rufumleitung einrichten**

So geht´s:

- 1. Öffne in deinem Handy die Telefon-App (Telefonhörer Symbol)
- 2. Tippe auf der rechten Seite auf die drei kleinen Punkte.
- 3. Suche den Menüpunkt "Einstellungen" und öffne diesen. Wähle im Einstellungsmenü "Anruf".
- 4. Hier werden verschiedene Einstellungen gezeigt. Du musst "Weitere Einstellungen" suchen und öffnen.
- 5. Unter "mehr Einstellungen" findest du die Auswahl "Rufumleitung".
- 6. Nach dem Tippen auf "Rufweiterleitung auswählen", kannst du auswählen, ob du die Einstellungen für einen Sprach- oder einen Videoanruf vornehmen willst. Tippe auf der rechten Seite auf die drei kleinen Punkte.<br>Suche den Menüpunkt "Einstellungen" und öffne diesen. Wähle im Einstellungsmenü "An<br>Hier werden verschiedene Einstellungen gezeigt. Du musst "Weitere Einstellungen"
- 7. Wählst du Sprachanrufweiterleitung, gibt es nochmals 4 verschiedene Möglichkeiten, in denen eine